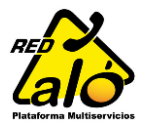

A continuación se muestra el **Paso a Paso** para activación de Líneas por medio de la

aplicación de Recargas de SIPE - Red Alo

### Paso 1

Ingreso al programa de Recargas con la versión 1.28.6, e ingresamos al Icono de Activación ubicado en la esquina inferior izquierda:

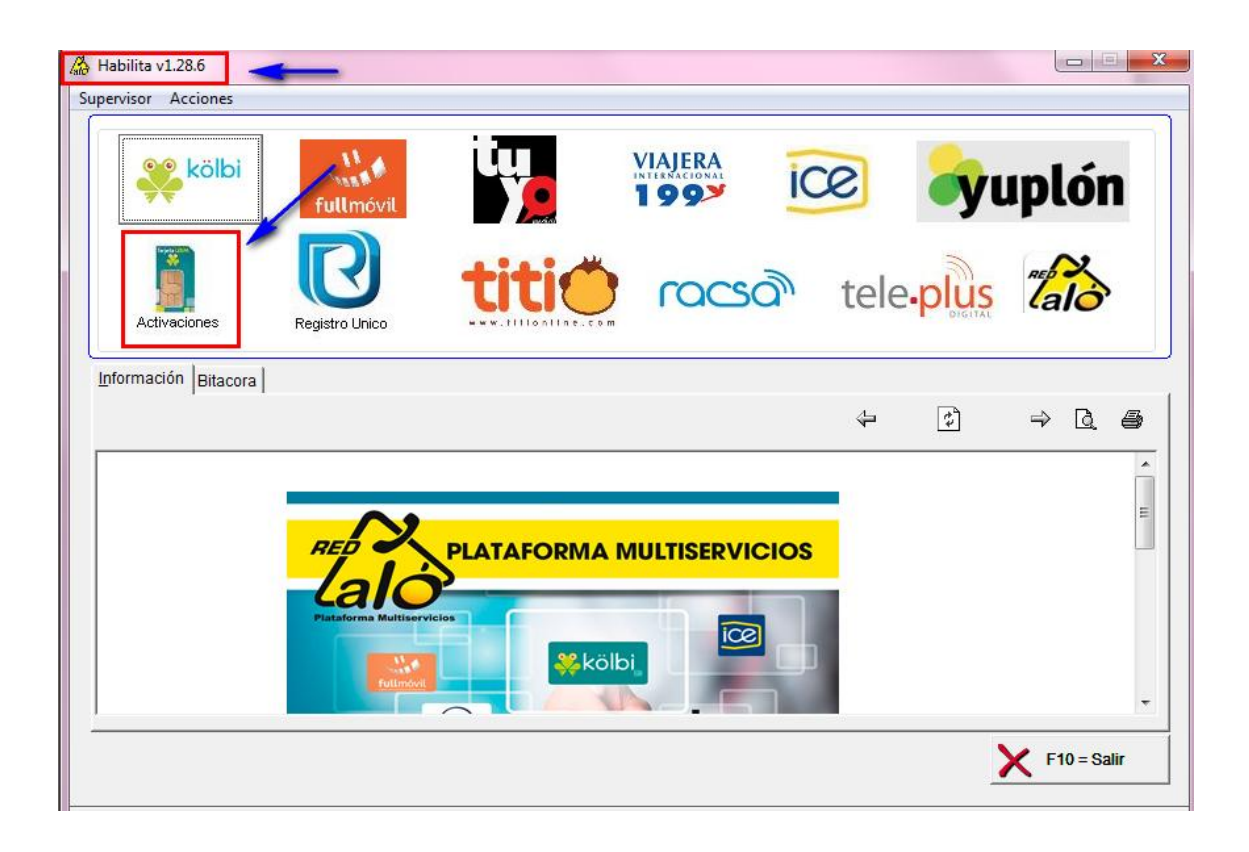

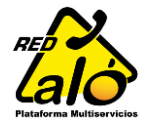

# Paso 2

Ingreso toda la información del Cliente que adquirió la línea.

- Es importante ingresar todos los campos, ya que son los campos que solicita la página del ICE.
- La cédula será debidamente verificada en el padrón electoral, por motivos de información incorrecta se puede proceder con la anulación de dicha solicitud.

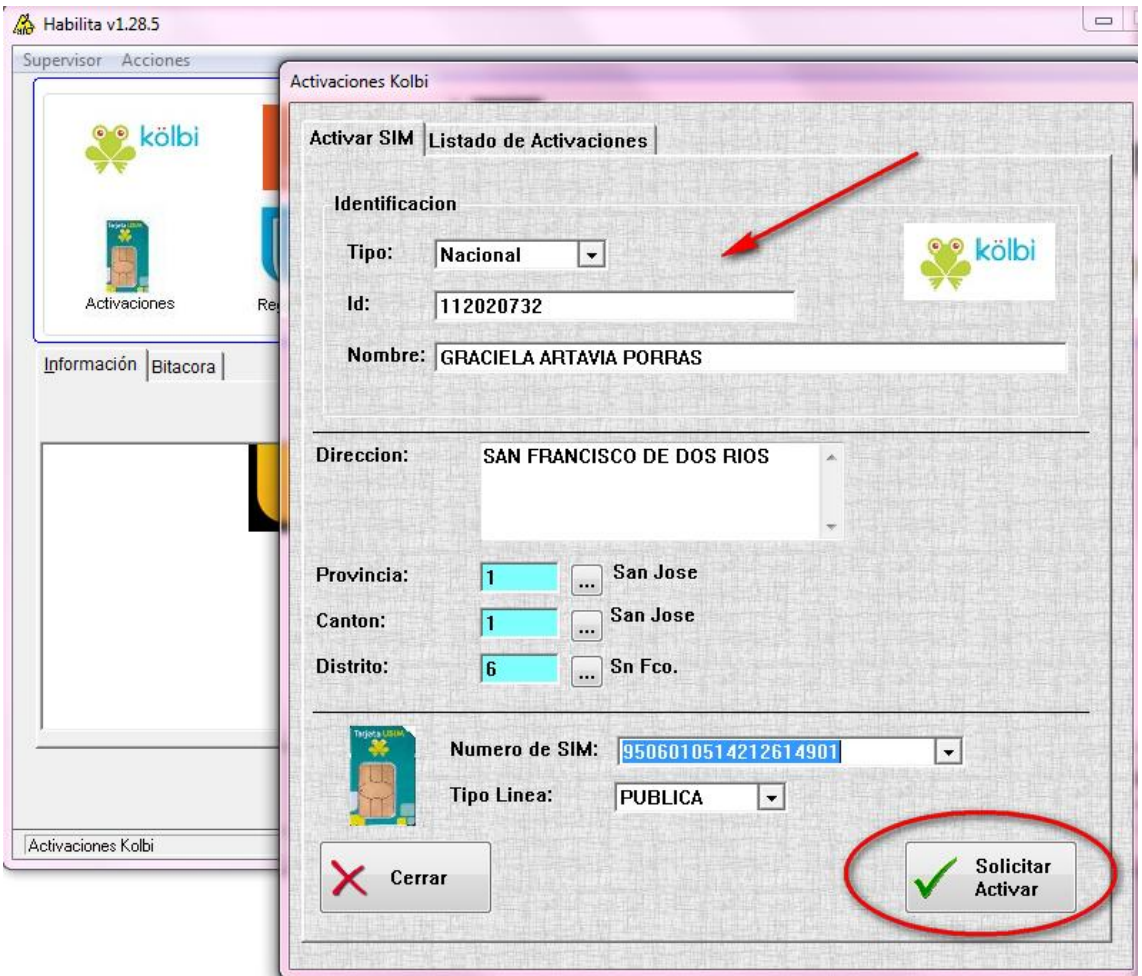

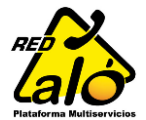

## Paso 3

#### $\checkmark$  Va a recibir una solicitud confirmación:

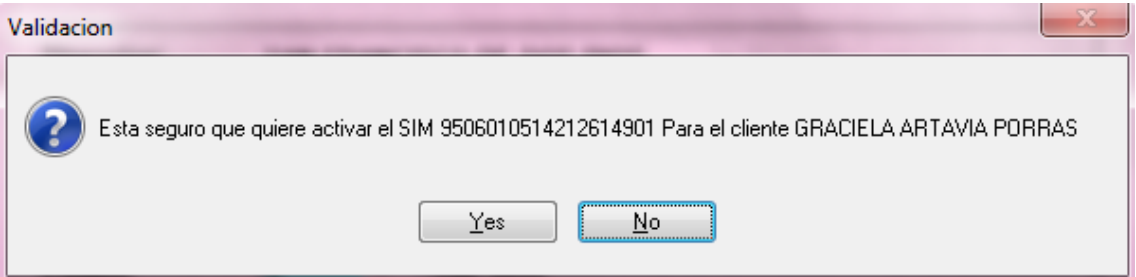

Y una notificación del proceso exitoso:

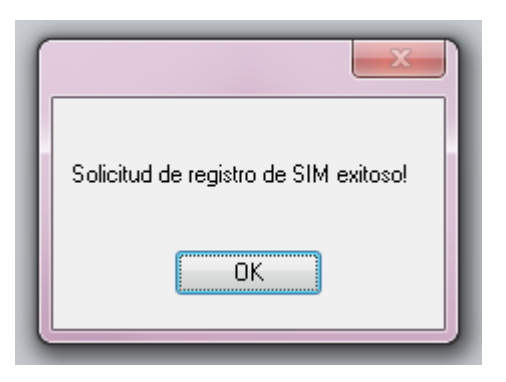

 $\checkmark$  De aquí en adelante el callcenter procesa dicha activación en la página del ICE y posteriormente le devuelve los datos al comercio por medio de la aplicación.

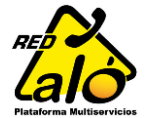

### Paso 4

Puedo estar revisando el estado de mi solicitud en el botón "Traer Datos"

En el print de pantalla adjunto se muestra una activación ingresada pero aun no resuelta:

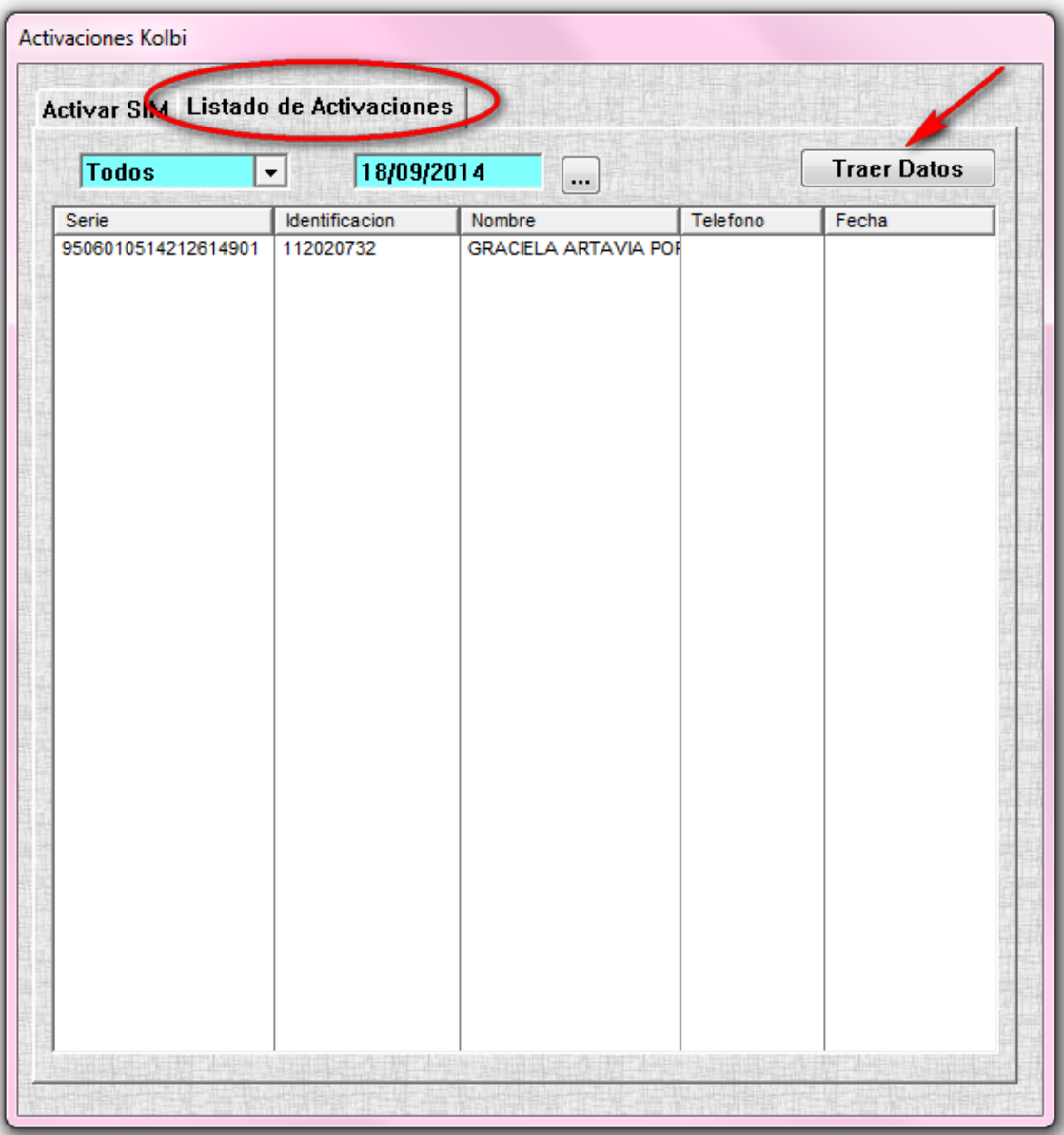

Activación de Líneas WEB Manual Usuario

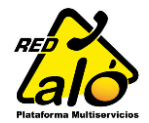

# Paso 6

Cliente pendiente de su activacion, puede prescionar el boton "Traer Datos" y cuando la activación este lista, en el listado encontrará el número asignado al cliente, en la columna "Teléfono":

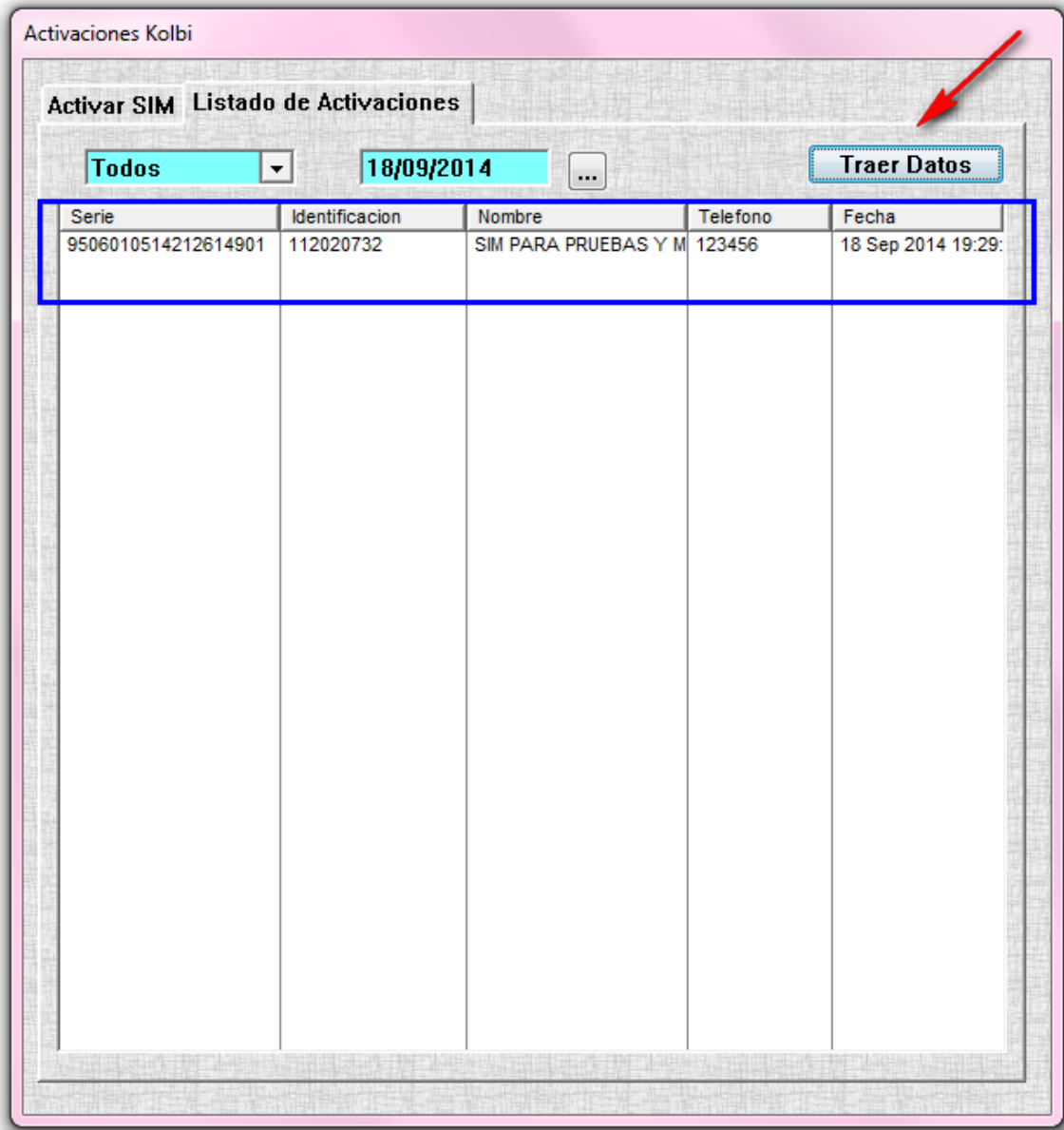

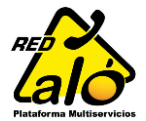

# **Observaciones**

Ahora en la página de activación tenemos disponible un semáforo para comunicación con el cliente, este muestra los 3 estados en los que puede estar la página del ICE, y a la hora del cierre del callcenter mostrará nuestro horario de atención de solicitudes.

Esto nos ayuda a que el cliente este informado de porque su línea aún no ha sido activada.

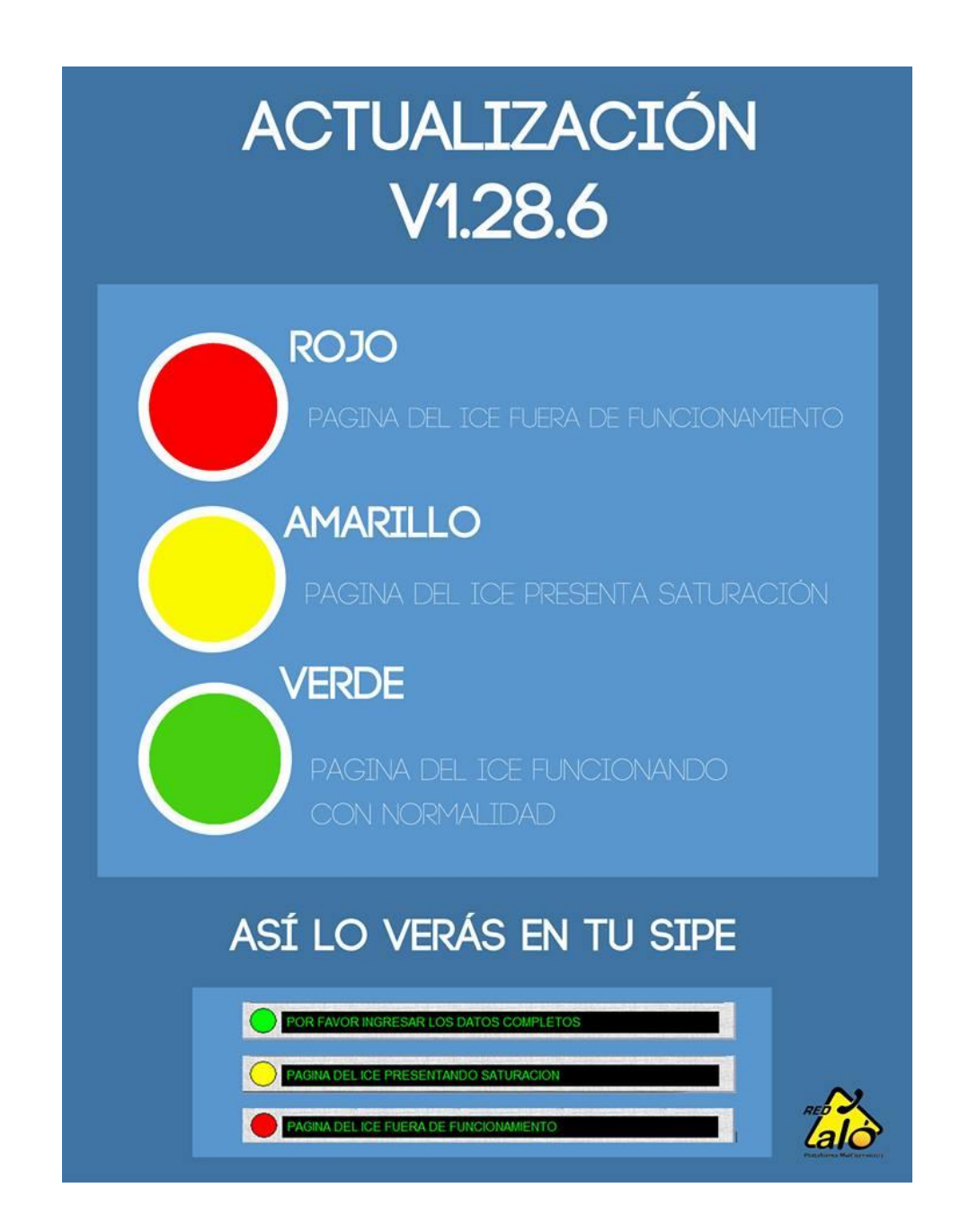

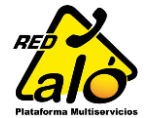

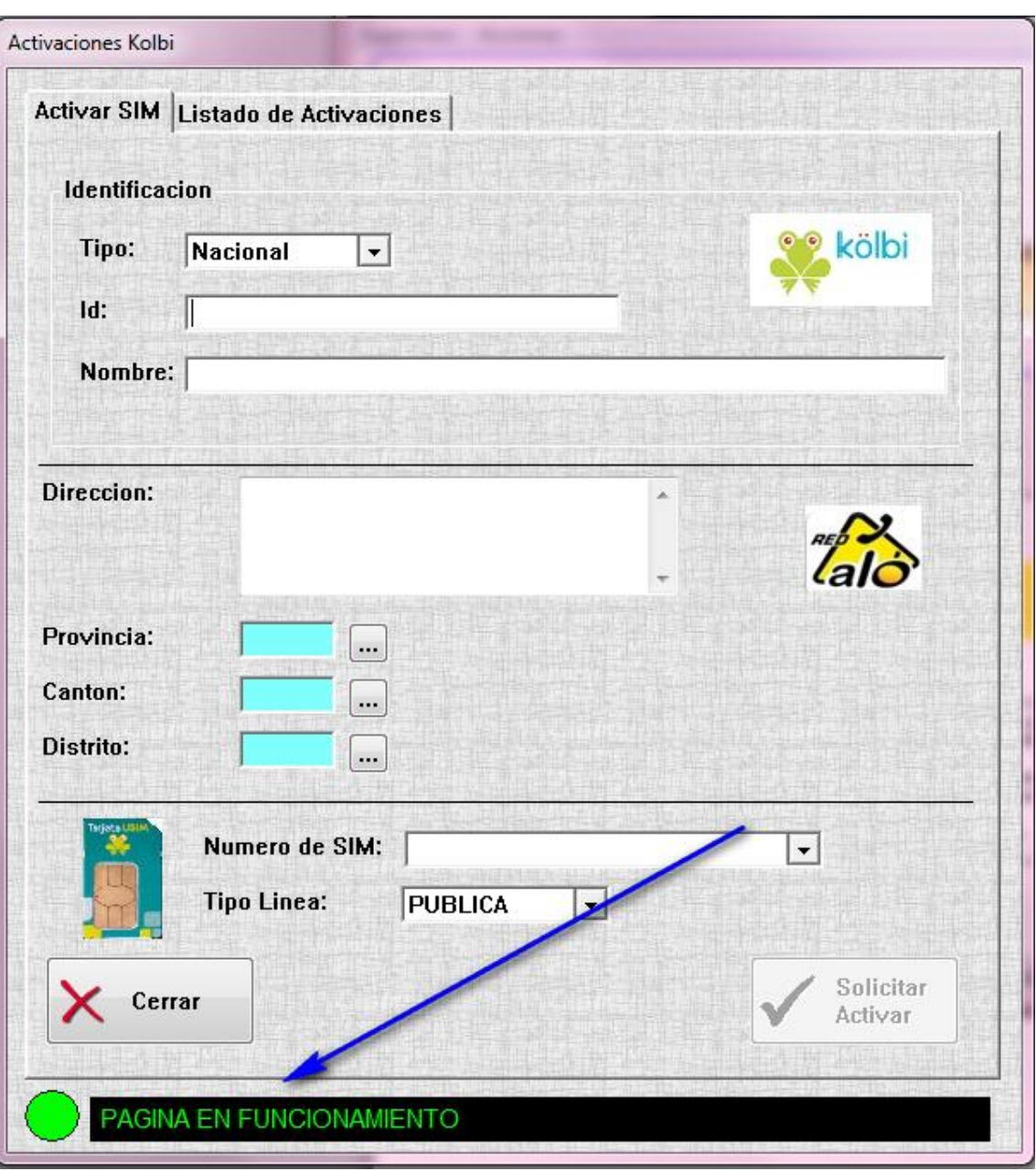

Lo podemos visualizar en la pestaña principal de activación:

Cualquier consulta no dude en contactarnos al número **2528-5550** extensión 5, o desde un número fijo a nuestra línea gratuita **8000REDALO** (800 073 3256) o al correo [soporte@aloprepago.com](mailto:soporte@aloprepago.com)

FIN.